## **Opsgenie Integration Setup**

Connecting Opsgenie to MSPbots is done in two ways. You can:

- [Connect Opsgenie to MSPbots using API integration](#page-0-0)
- [Connect Opsgenie from Teams dashboard](#page-0-1)

## <span id="page-0-0"></span>Connect Opsgenie to MSPbots using API integration

- 1. Secure the API Key for your Opsgenie account.
- 2. Log in to the **MSPbots** app and navigate to **[Integrations](https://app.mspbots.ai/Integrations)** on the menu.
- 3. On the Integrations tab, search for **Opsgenie** and click it.
- 4. Enter the information from Step 1 into the corresponding fields.

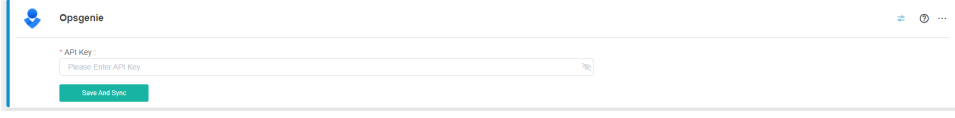

- 5. Create a separate MSPbots account and assign read-only permissions.
- 6. Click **Save And Sync**.

## <span id="page-0-1"></span>Connect Opsgenie from Teams dashboard

The following can only add Opsgenie from the Teams dashboard because the Integrations page under Settings is not available in their plan:

- Users of Opsgenie's Free or Essentials plan
- Users of Opsgenie with Jira Service Management's Standard plan

Adding the integration from the Teams dashboard will make your team the owner of the integration. This means Opsgenie will assign the alerts received through this integration to your team only.

To integrate Osgenie from Teams:

- 1. Go to your team's dashboard on **Teams**.
- 2. Select **Integrations**, and select **Add integration**.

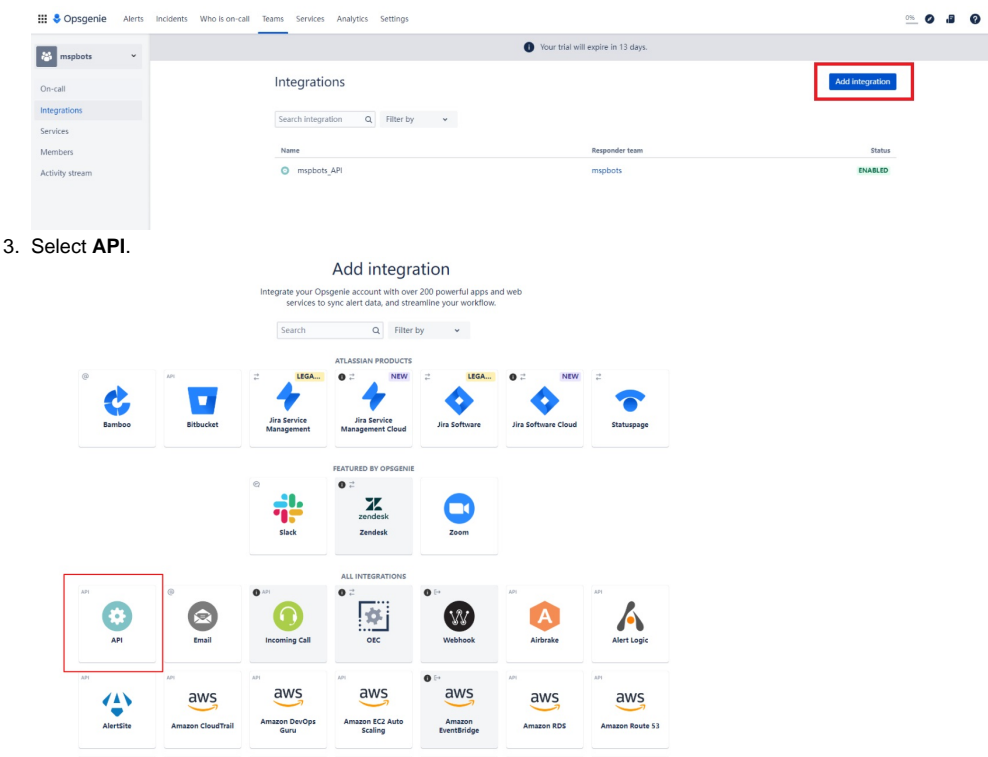

4. Copy the API and put a checkmark on the boxes for **Read Access** and **Enabled**.

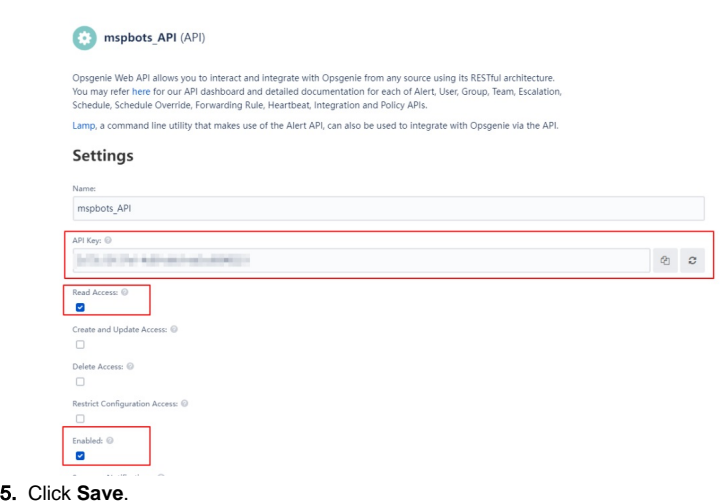

Read Opgenie's Support page for more info on [Creating an API integration](https://support.atlassian.com/opsgenie/docs/create-a-default-api-integration/#%E2%80%8BUsing-API-Integration).